Hurtigprotokoll **April 2019** 

## QIAstat-Dx® Respiratory Panel

Versjon 2

QIAstat-Dx® Respiratory Panel er beregnet til in vitro-diagnostisk bruk.

Mer informasjon

- Sikkerhetsdatablader (SDS-er): www.qiagen.com/safety
- ⚫ Teknisk bistand: support.qiagen.com

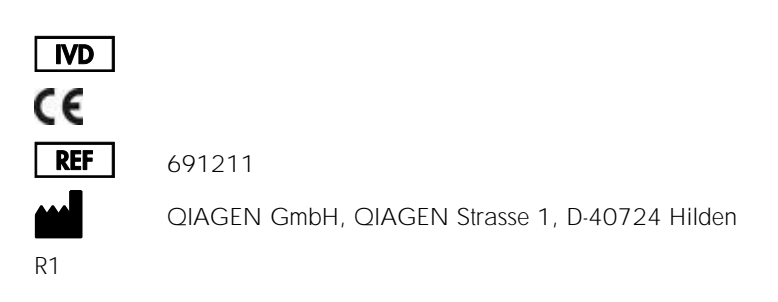

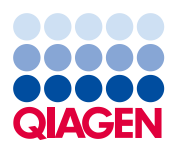

Merknader før du starter

- ⚫ Før du starter en test, må du lese nøye gjennom og forstå bruksanvisningen (håndboken) for QIAstat-Dx Respiratory Panel (*QIAstat-Dx Respiratory Panel Instructions for Use (Handbook)*): www.qiagen.com/HB-2638
- Pass på at følgende er tilgjengelig før du starter en test:
	- QIAstat-Dx Analyzer 1.0 (minst én driftsmodul og én analytisk modul) med programvareversjon 1.2 eller nyere\*
	- Bruksanvisning for QIAstat-Dx Analyzer 1.0 (for bruk med programvareversjon 1.2 eller nyere)
	- Nyeste QIAstat-Dx Assay Definition File-programvare for respiratorisk panel installert på driftsmodulen
- ⚫ Bruk alltid egnet laboratoriefrakk, engangshansker og vernebriller ved arbeid med kiemikalier.

Sette opp en test: tørre avstrykprøver

Laste en tørr avstrykprøve inn i QIAstat-Dx Respiratory Panel Cartridge

- 1. Fjern QIAstat-Dx Respiratory Panel Cartridge fra pakningen og sett den slik at strekkoden på etiketten vender mot deg.
- 2. Skriv prøveinformasjonen, eller plasser en prøveinformasjonsetikett på toppen av kassetten. Pass på at etiketten er riktig plassert og ikke blokkerer lokkåpningen.
- 3. Åpne prøvelokket på avstrykporten til venstre på QIAstat-Dx Respiratory Panel Cartridge.

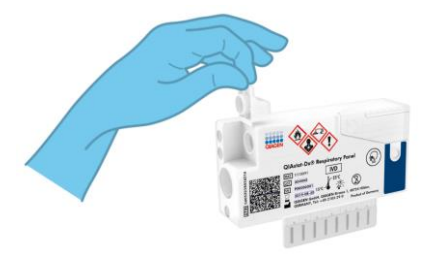

\* DiagCORE® Analyzer-instrumenter som kjører QIAstat-Dx programvareversjon 1.2 eller nyere kan brukes som et alternativ til QIAstat-Dx Analyzer 1.0-instrumenter.

- 4. Sett avstryket inn i QIAstat-Dx Respiratory Panel Cartridge til bruddpunktet er på linje med kanten på åpningen (dvs. avstryket går ikke lenger inn).
- 5. Brekk skaftet på avstryket på bruddpunktet slik at resten av avstryket er inne i QIAstat-Dx Respiratory Panel Cartridge.

- VIKTIG: Når prøve er plassert inne i QIAstat-Dx Respiratory Panel Cartridge, må kassetten lastes inn i QIAstat-Dx Analyzer 1.0 innen 90 minutter.
- 6. Lukk prøvelokket på avstrykporten godt til det klikker.

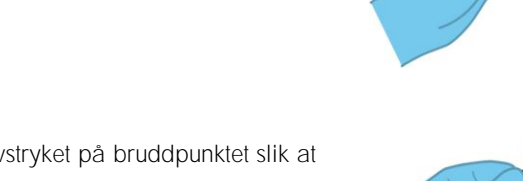

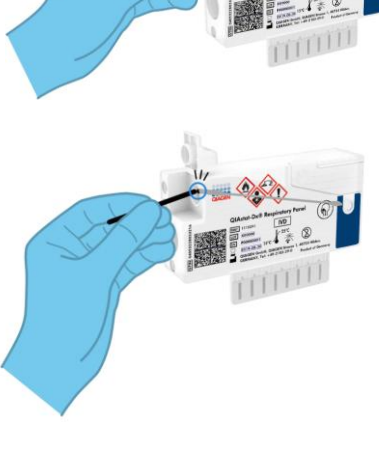

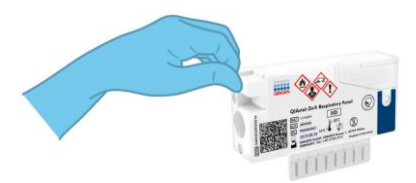

Sette opp en test: væskeprøver i transportmedium

Laste en væskeprøve i transportmedium inn i QIAstat-Dx Respiratory Panel Cartridge

- 1. Fjern QIAstat-Dx Respiratory Panel Cartridge fra pakningen og sett den slik at strekkoden på etiketten vender mot deg.
- 2. Skriv prøveinformasjonen, eller plasser en prøveinformasjonsetikett på toppen av kassetten. Pass på at etiketten er riktig plassert og ikke blokkerer lokkåpningen.
- 3. Åpne prøvelokket på hovedporten foran på QIAstat-Dx Respiratory Panel Cartridge.

4. Åpne prøverøret som skal testes. Bruk den medfølgende overføringspipetten til å trekke opp væske til den tredje påfyllingsstreken (300 µl). Overfør forsiktig 300 µ prøvevolum til hovedporten.

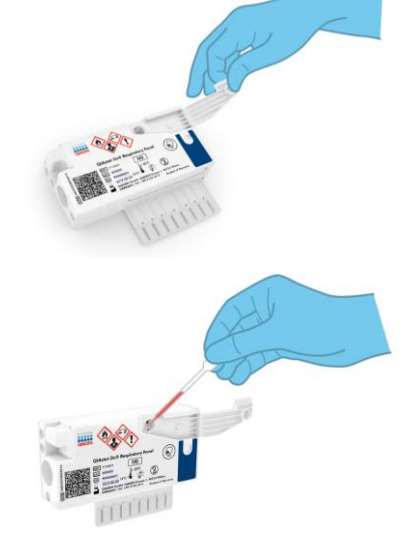

5. Lukk prøvelokket på hovedporten godt til det klikker. Bekreft visuelt at prøven er lastet inn via prøveinspeksjonsvinduet på QIAstat-Dx Respiratory Panel Cartridge.

VIKTIG: Når prøve er plassert inne i QIAstat-Dx Respiratory Panel Cartridge, må kassetten lastes inn i QIAstat-Dx Analyzer 1.0 innen 90 minutter.

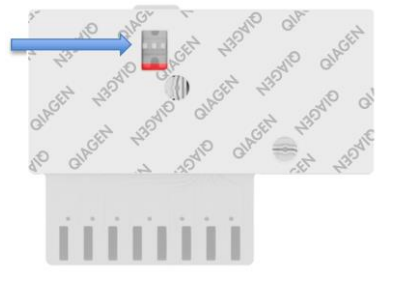

## Starte QIAstat-Dx Analyzer 1.0

- 1. Slå på QIAstat-Dx Analyzer 1.0 med knappen On/Off (Av/på) på forsiden av instrumentet. Statusindikatorene blir blå.
- 2. Når skjermbildet Main (Startside) vises og statusindikatorene for QIAstat-Dx Analyzer 1.0 blir grønne og slutter å blinke, kan du logge inn på instrumentet.

## Kjøre en test

- 1. Trykk på knappen Run Test (Kjør test). Når du blir bedt om det, bruker du strekkodeleseren til å skanne prøve-ID-strekkoden (på den nasofaryngeale avstrykprøven eller UTMprøverøret, når det er relevant) eller skanne strekkodeetiketten med prøveinformasjon på QIAstat-Dx Respiratory Panel Cartridge.
- 2. Når du blir bedt om det, skanner du strekkoden på QIAstat-Dx Respiratory Panel Cartridge.

3. Velg riktig prøvetype i listen.

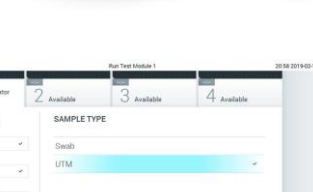

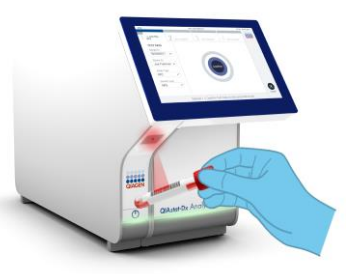

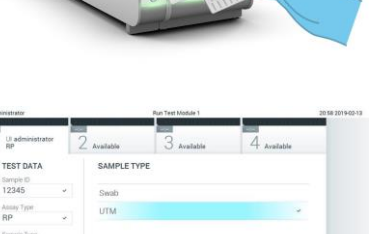

 $\otimes$ 

- 4. Skjermbildet Confirm (Bekreft) vises. Gjennomgå de angitte dataene og gjør nødvendige endringer. Trykk på Confirm (Bekreft) når alle de viste dataene er riktige.
- 5. Påse at begge prøvelokkene på avstrykporten og hovedporten på QIAstat-Dx Respiratory Panel Cartridge er lukket. Sett kassetten inn i kassettinnsettingsporten på QIAstat-Dx Analyzer 1.0 med strekkoden mot venstre og reaksjonskamrene nedover. Instrumentet lukkes automatisk og starter testkjøringen.

- 6. Når testkjøringen er fullført, vises skjermbildet Eject (Støt ut), og ett av følgende testresultater vises: TEST COMPLETED (Test fullført), TEST FAILED (Test mislyktes) eller TEST CANCELED (Test avbrutt).
- 7. Trykk på <sup>D</sup> Eject (Støt ut) på berøringsskjermen for å fjerne QIAstat-Dx Respiratory Panel Cartridge.

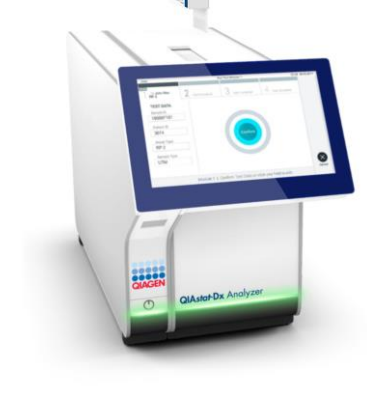

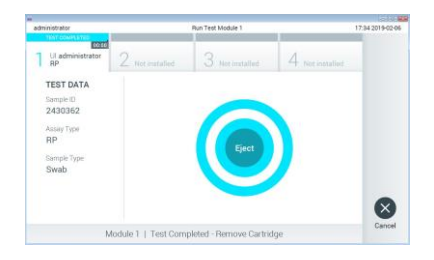

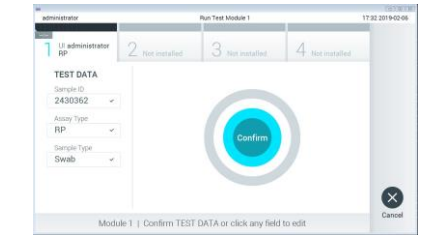

## Vise resultater

QIAstat-Dx Analyzer 1.0 tolker og lagrer testresultatene automatisk. Etter at QIAstat-Dx Respiratory Panel Cartridge er støtt ut, vises skjermbildet Summary (Sammendrag) for resultatene. Hoveddelen av skjermbildet bruker fargekoding og symboler til å angi resultatene:

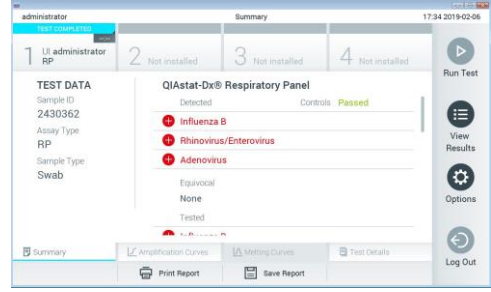

- ⚫ Den første listen, under overskriften «Detected» (Påvist), inneholder alle patogener som ble påvist og identifisert i prøven, etter et rødt plusstegn  $\bigoplus$ .
- Den andre listen, under overskriften «Equivocal» (Tvetydig), brukes ikke. Resultater merket «Equivocal» (Tvetydig) gjelder ikke for QIAstat-Dx Respiratory Panel. Derfor vil listen «Equivocal» (Tvetydig) alltid være tom.
- ⚫ Den tredje listen, under overskriften «Tested» (Testet), inneholder alle patogener som ble testet i prøven. Patogener som ble påvist og identifisert i prøven, vises etter et  $\bigoplus$ tean og er farget rødt. Patogener som ble testet, men ikke påvist, vises etter et **+**tegn og er farget grønt.

Merk: Patogenene som ble påvist og identifisert i prøven, vises i både listen «Detected» (Påvist) og «Tested» (Testet).

- ⚫ Hvis testen ikke ble fullført, vises meldingen «Failed» (Mislykket) etterfulgt av den spesifikke Error Code (Feilkode).
- Trykk på <sup>国</sup> Test Details (Testdetaljer) i fanemenylinjen nederst på berøringsskjermen for å se resultatene mer detaljert.
- Hvis du vil vise testamplifikasjonskurver for påviste patogener, trykker du på fanen Amplification Curves (Amplifikasjonskurver).

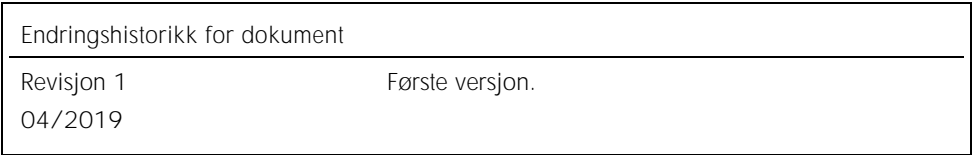

Hvis du ønsker oppdatert lisensinformasjon og produktspesifikke ansvarsfraskrivelser, kan du se i den aktuelle håndboken for OIAGEN-settet eller i bruksanvisningen.<br>Varemerker: OIAGEN®, Sample to Insight®, OIAstat-Dx®, Dia